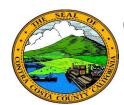

# **Contra Costa County PeopleSoft Training**

## Employee Self Service

## **Quick Reference Guide**

#### **Delete an eMail Address**

- 1. Click the **Personal Details** tile on the **Employee Self Service** home page.
- Click the Contact Details link in the Actions panel on the Personal Details page.
- 3. Click the home eMail address in the **Email** grid on the **Information** panel.
- 4. Click the **Delete** button.
- 5. Click the **Yes** button on the Delete confirmation page.

#### **Note**

You can store two eMail addresses in the system: a business eMail and a home eMail.

All employees are assigned a business eMail address. You cannot edit or delete this address. It must be your preferred eMail address.

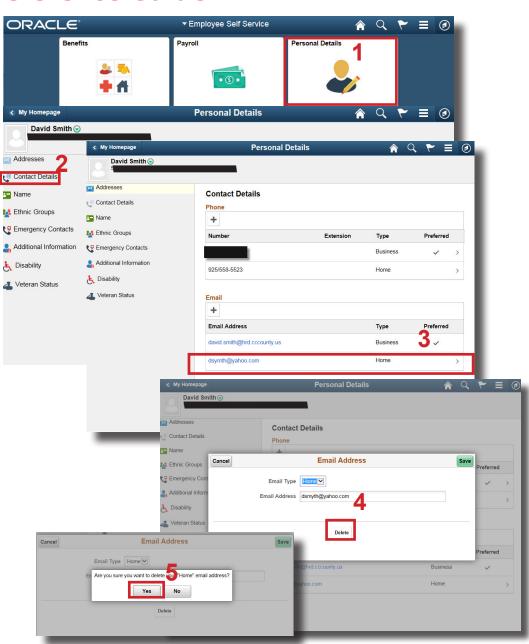